## 广西道路运输电子证照 操作手册 V2.0 企业版

中交智运有限公司

2022 年 4 月

## 目录

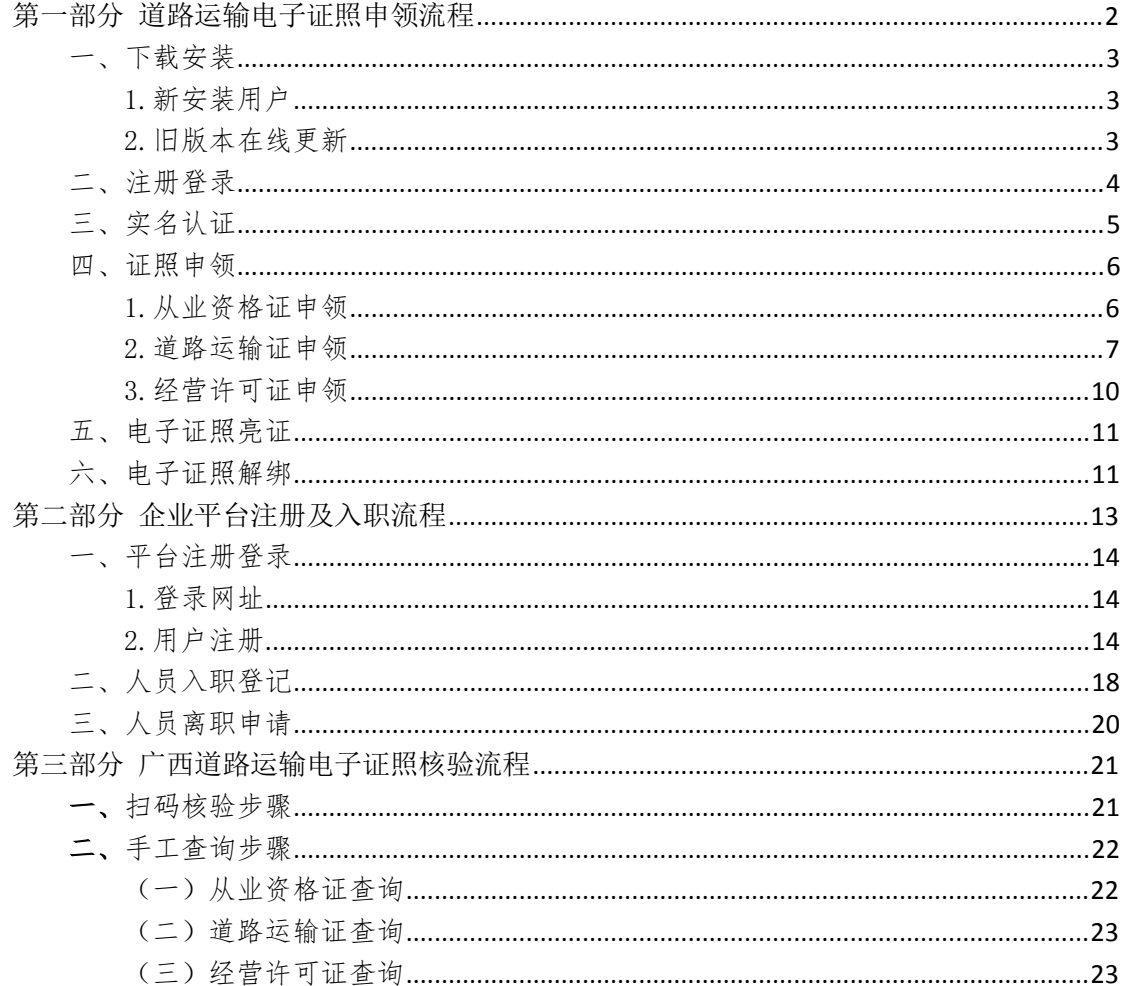

#### 第一部分 道路运输电子证照申领流程

广西道路运输电子证照基于 IC 卡道路运输电子证件做 升级改造,原已经申领 IC 卡道路运输电子证件的多拉联盟 APP 用户无需重新注册(从未申领过的用户则需注册),只 需进行实名认证即可按照下图步骤进行领取名下拥有的道 路运输电子证照,亮证使用。

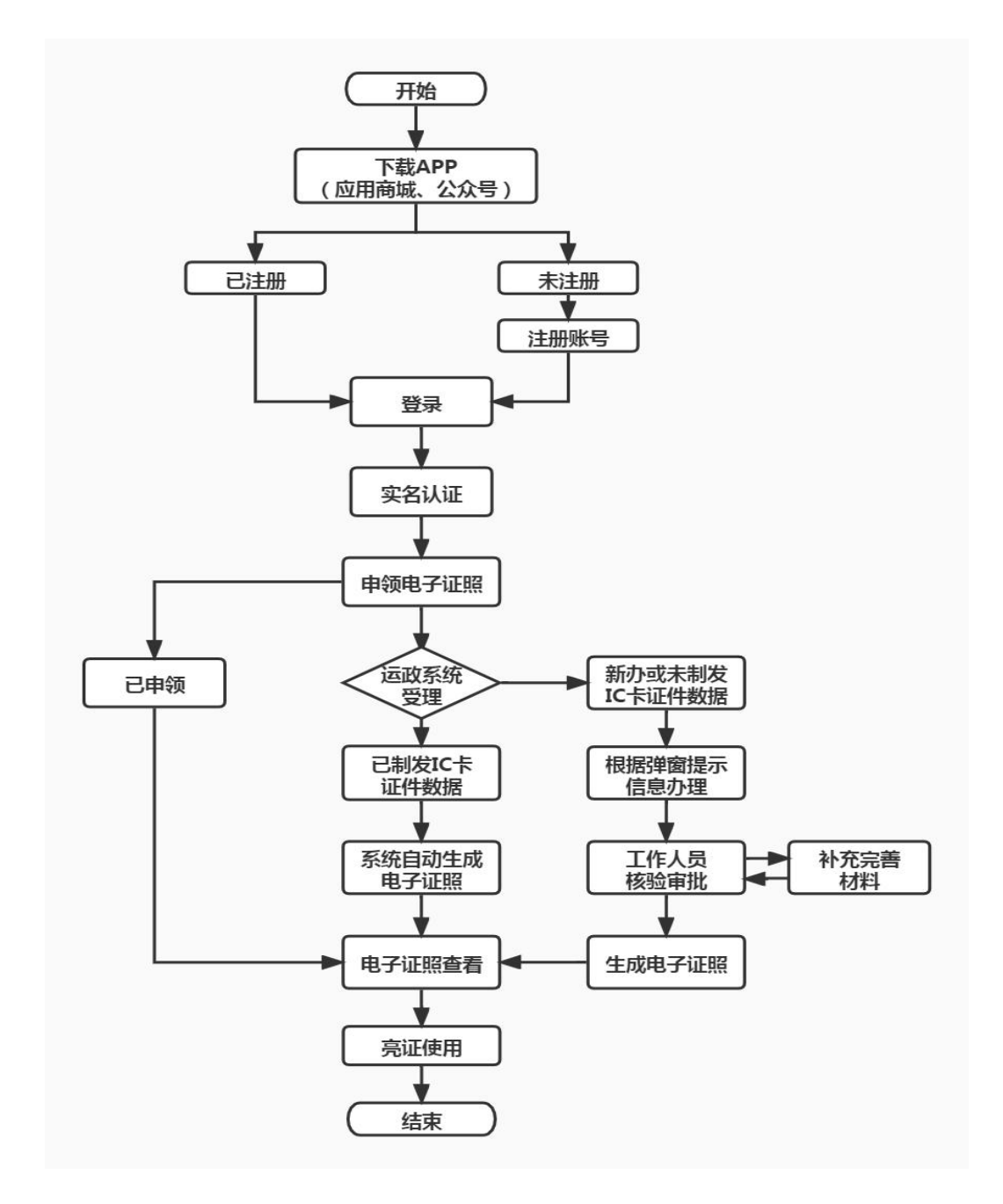

一、下载安装

1.新安装用户

通过微信扫描识别二维码或在应用市场搜索"多拉联 盟"下载安装。安装完成后进行登录注册。

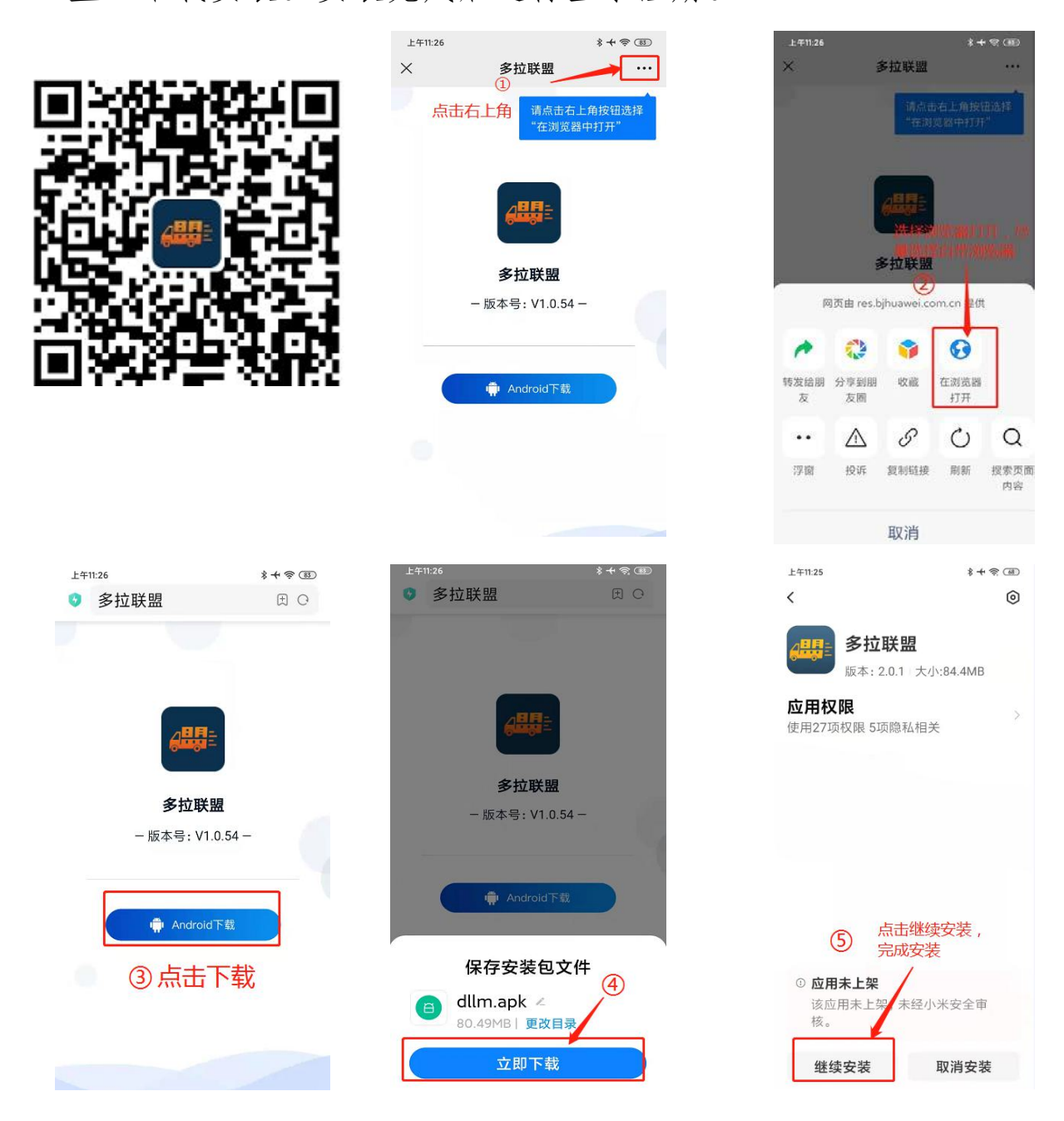

2.旧版本在线更新

安装有旧版本 APP 的用户,可以在打开旧版 APP

时, 点击"更新"按钮在线更新安装新版 APP。

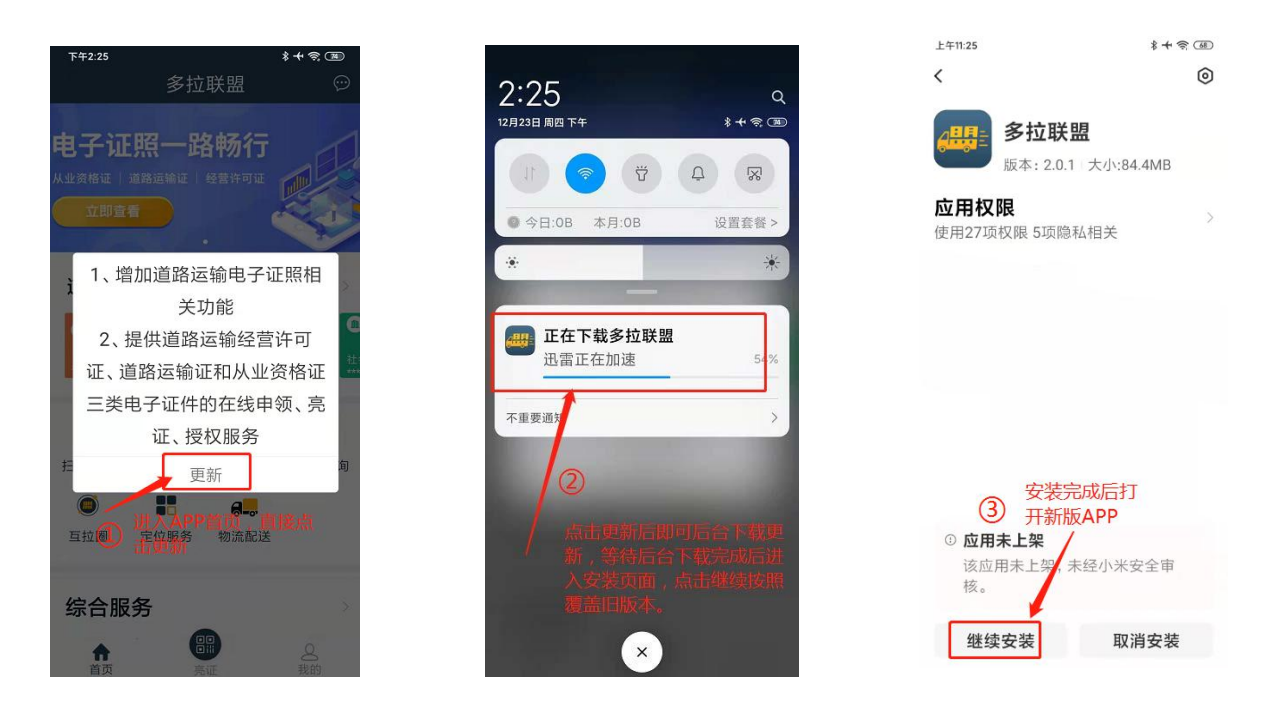

二、注册登录

1.原已经申领过 IC 卡道路运输电子证件的 APP 用户, 无须重新注册,可直接登录。

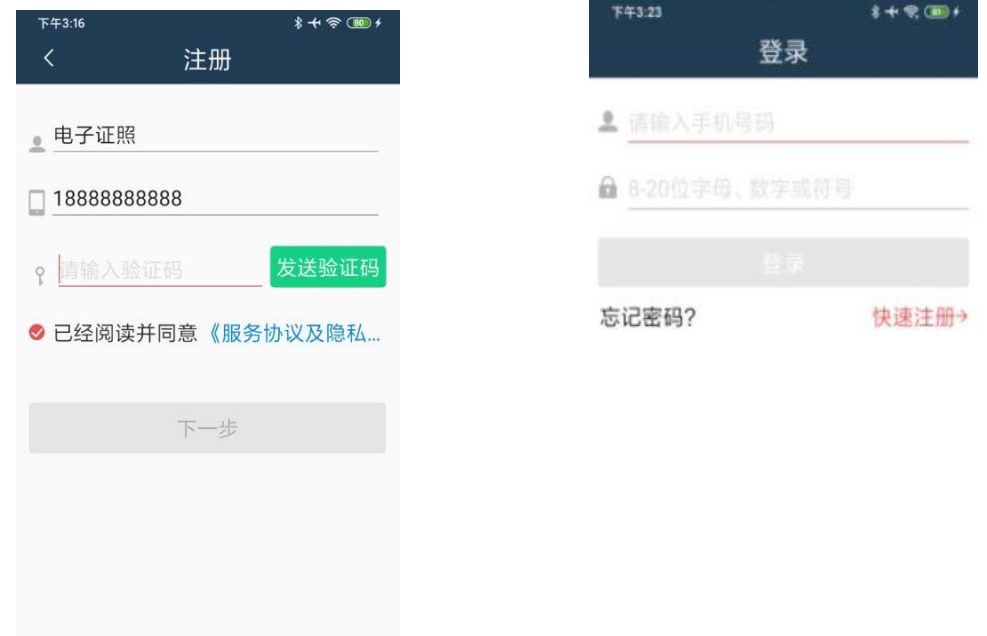

2.从未申领过 IC 卡道路运输电子证件的用户,需要先 进入注册页面完成注册操作;点击登录页面的"快速注册" 进入注册页面。

3.填写信息并勾选注册协议后,点击注册完成用户注 册;注册完成后跳转到登录页面,进行登录操作,进入 APP 首页。

三、实名认证

1.用户完成登录后,提示用户进行实名认证。点击前往认 证进入实名认证流程。 11:10

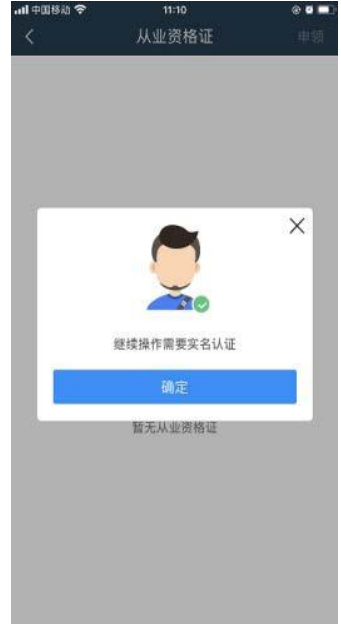

2.先上传身份证,后人脸识别。

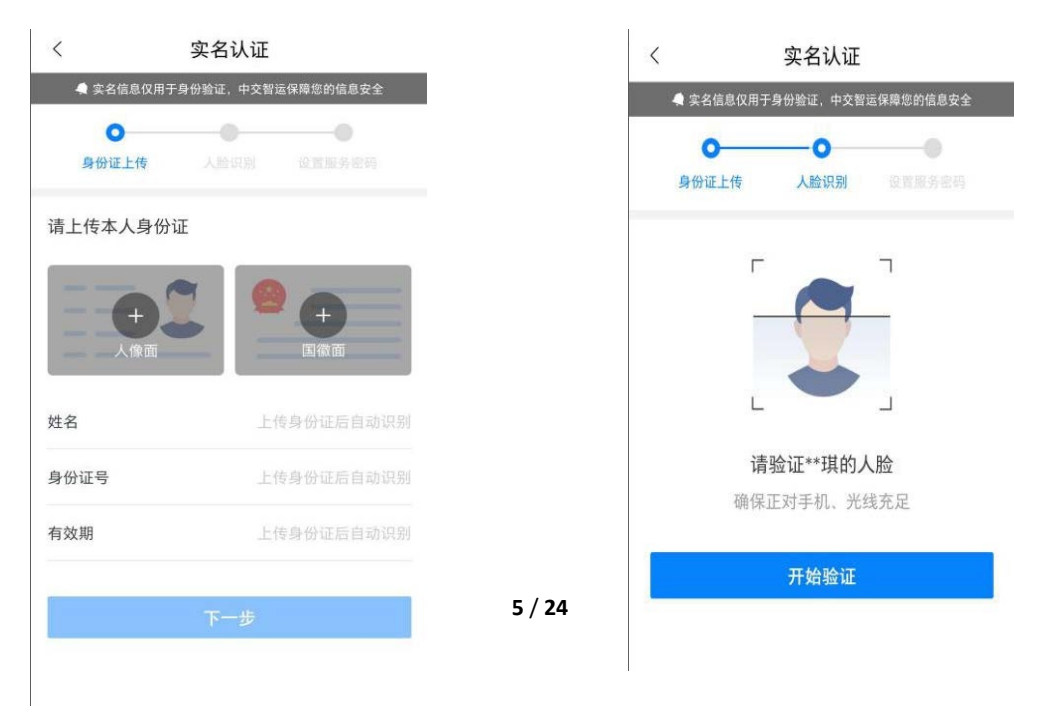

四、证照申领

1.从业资格证申领

实名认证后的用户点击首页-从业资格证申领,进入证 照申领页。

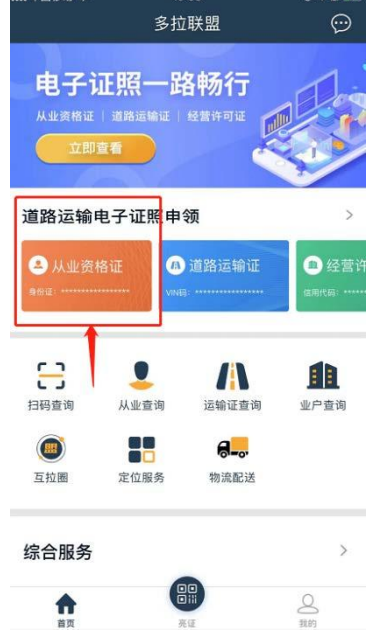

选择电子证照类型,点击申领电子证照,已办理有 IC 卡道路运输电子证件,系统直接生成从业人员从业资格证电 子证照,未办理过 IC 卡的,将向运政系统提交申请信息, 等待核验审批。

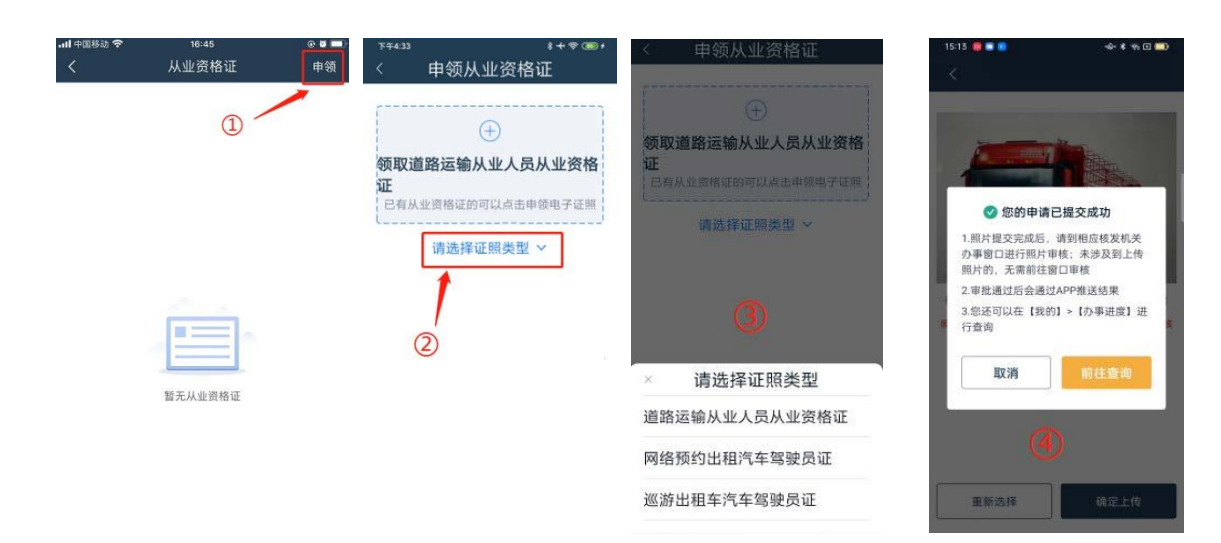

窗口人员审批通过后,即可生成证照。点击我的从业资 格证对应的证照,查看证照详情。

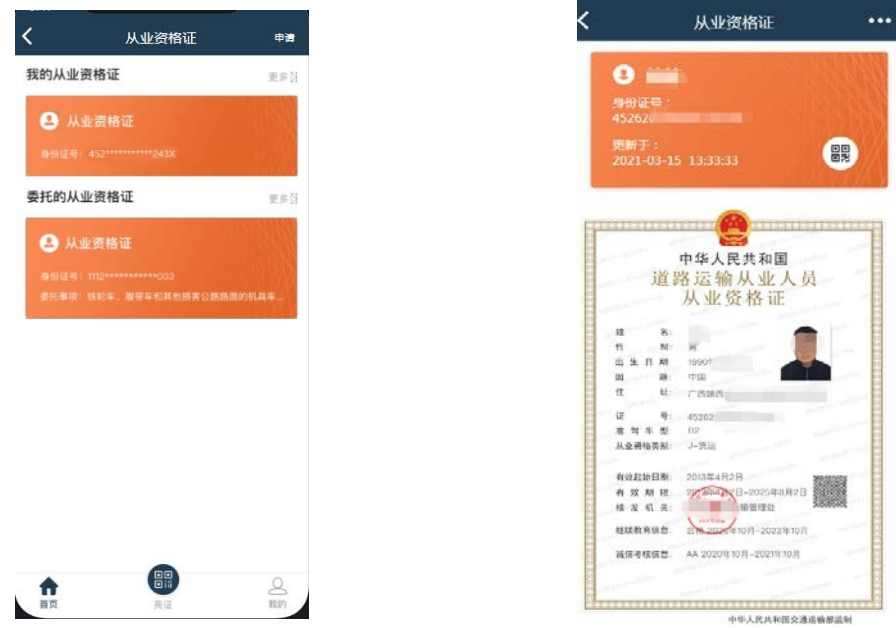

2.道路运输证申领

点击申领,输入车牌号、运输证号,选择需要申领的证 照类型,点击申领电子证照,向运政系统提交申请信息,如 已办理过 IC 卡道路运输电子证件的,系统将直接生成电子 证照。

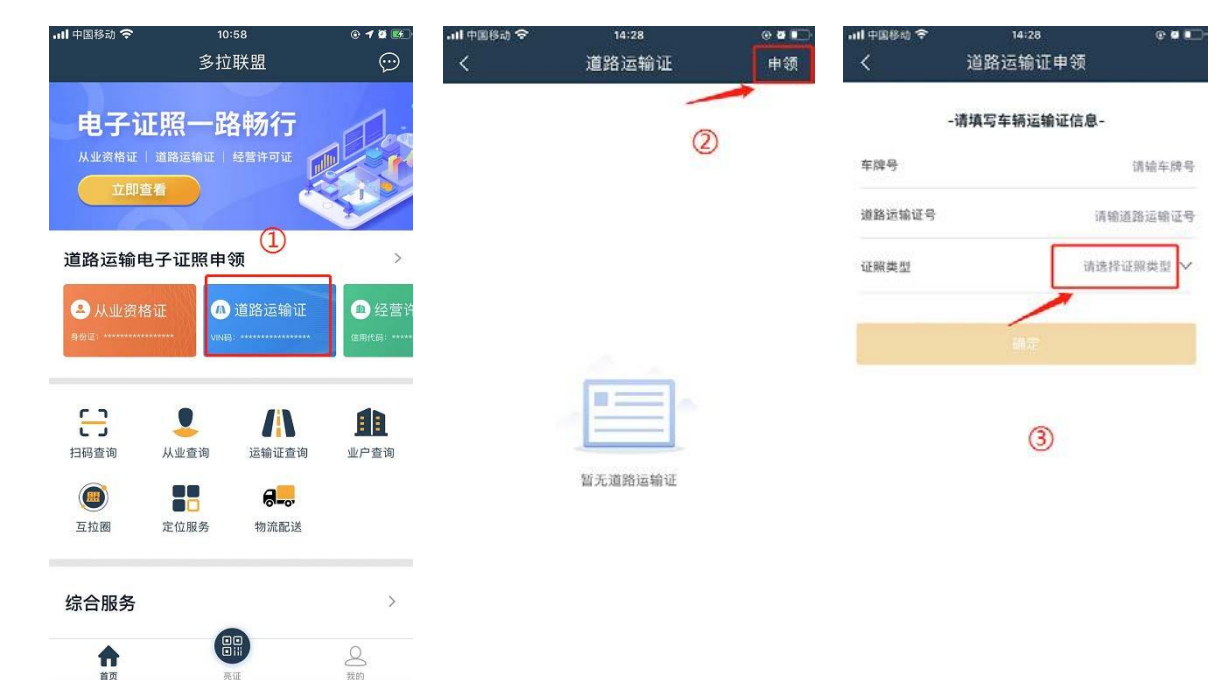

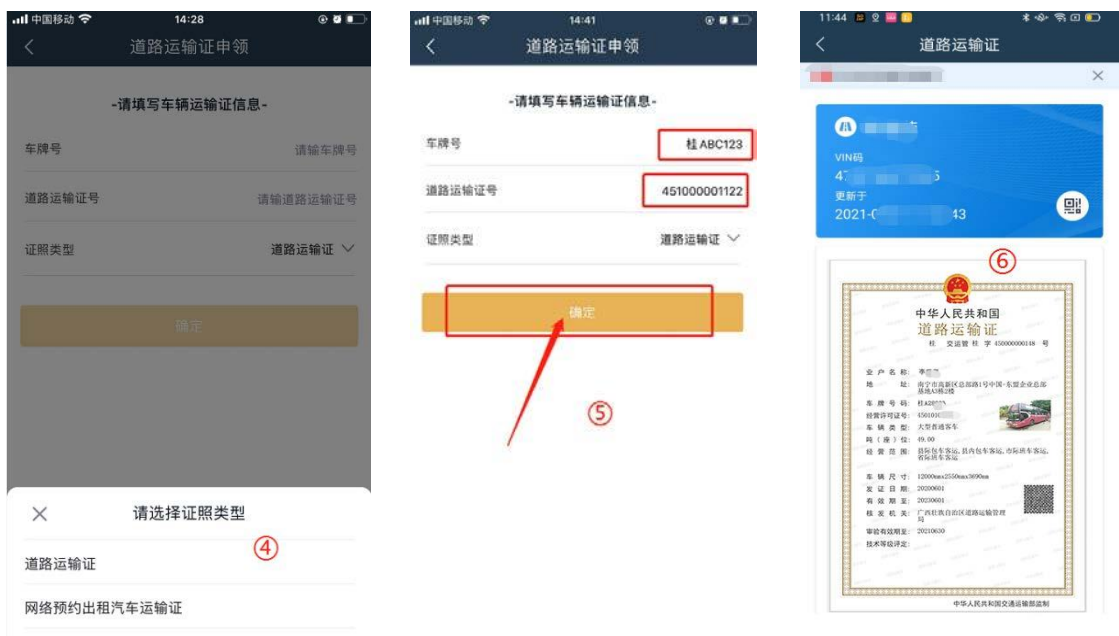

如未办理过 IC 卡,需要提交照片进行审核。需拍摄上 传车辆带车牌的 45°角照片,由窗口工作人员完成审核,生 成电子证照。

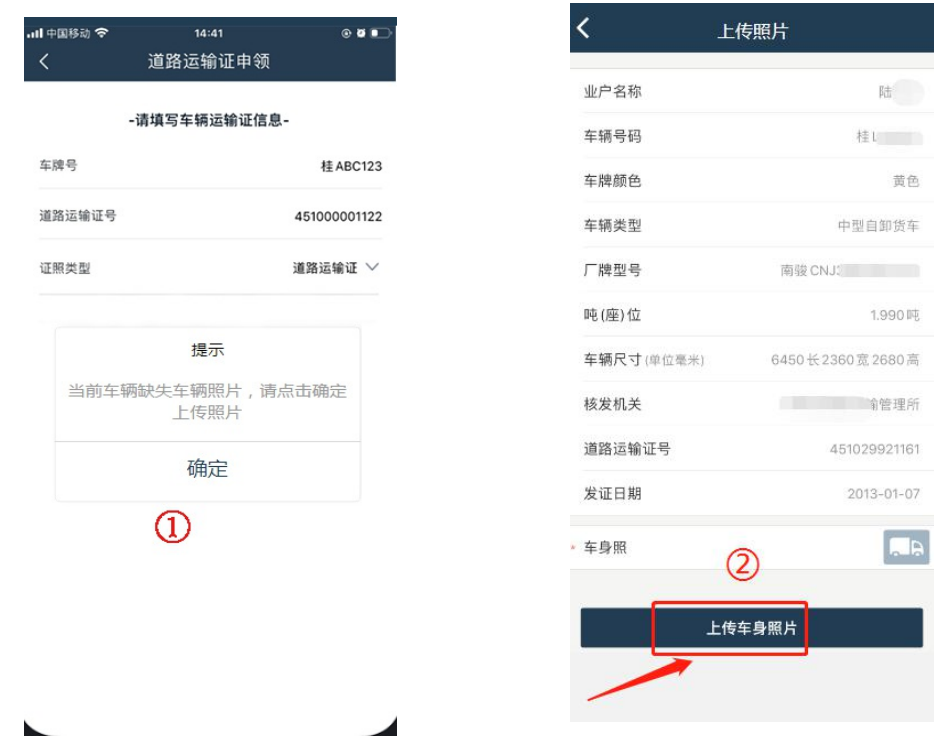

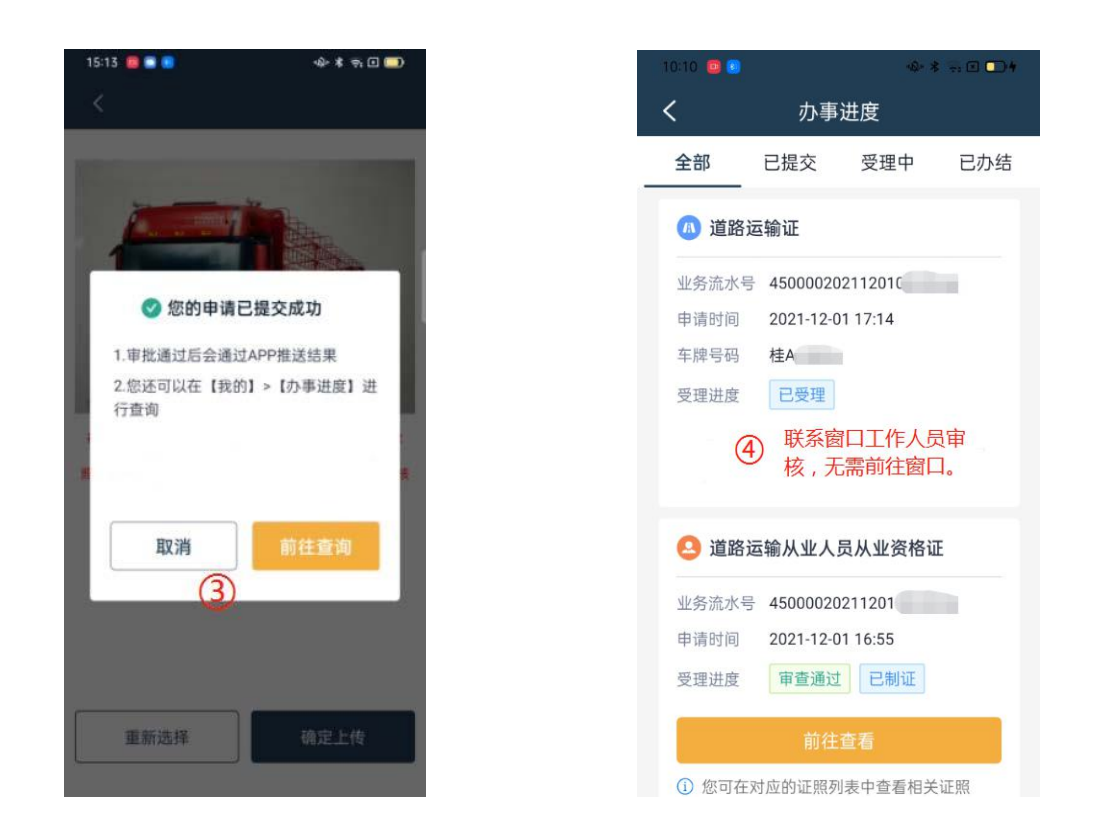

首页-道路运输证-我的道路运输证列表,点击对应的证

#### 照,查看证照详情。

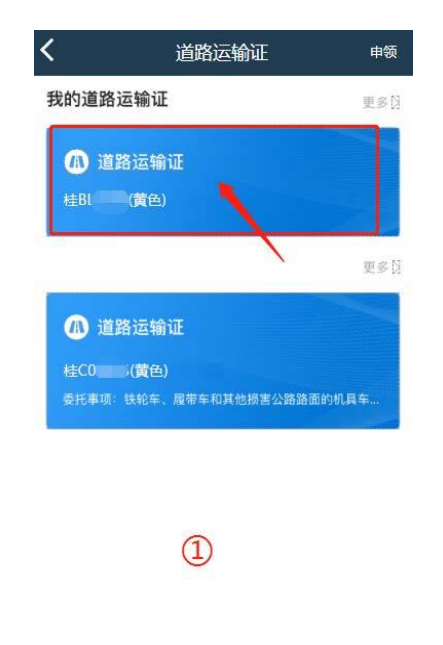

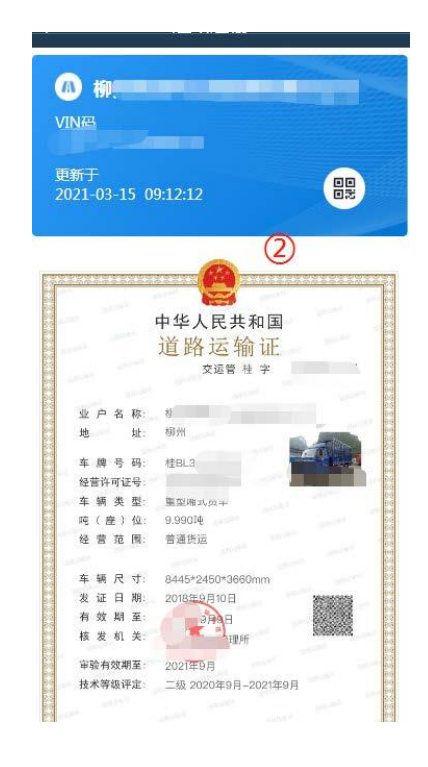

3.经营许可证申领

点击经营许可证申领,进入证照申领页;拍照上传的营 业执照,自动识别业户名称、统一社会信用代码,选择申领 证照类型,然后向运政系统提交申请信息(法人申领),核 发机关窗口人员完成审批后,生成电子证照。

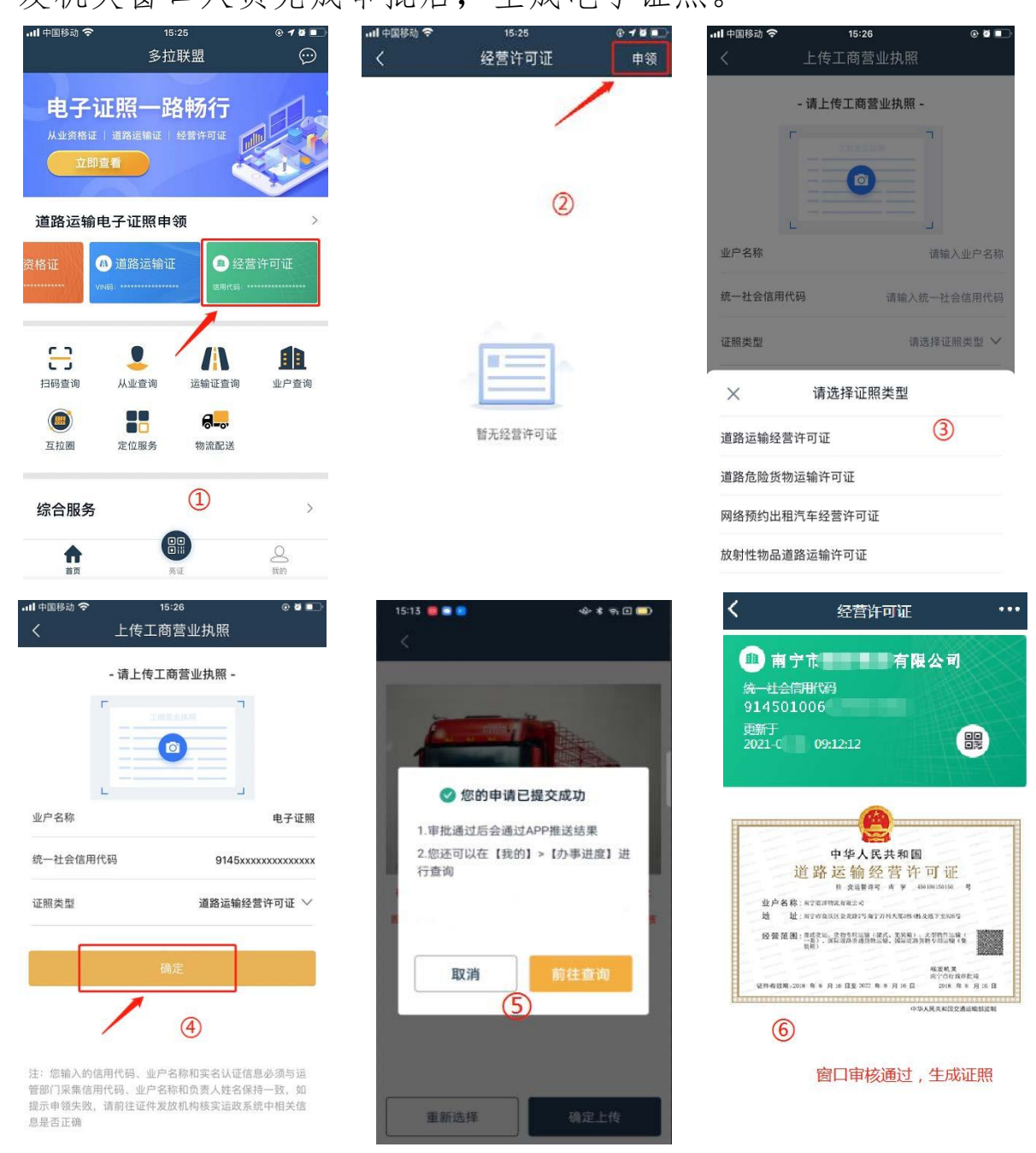

五、电子证照亮证

点击首页-亮证功能进入证照亮证,选择所拥有的证照进 行展示,点击详情可跳转到证照详情页。

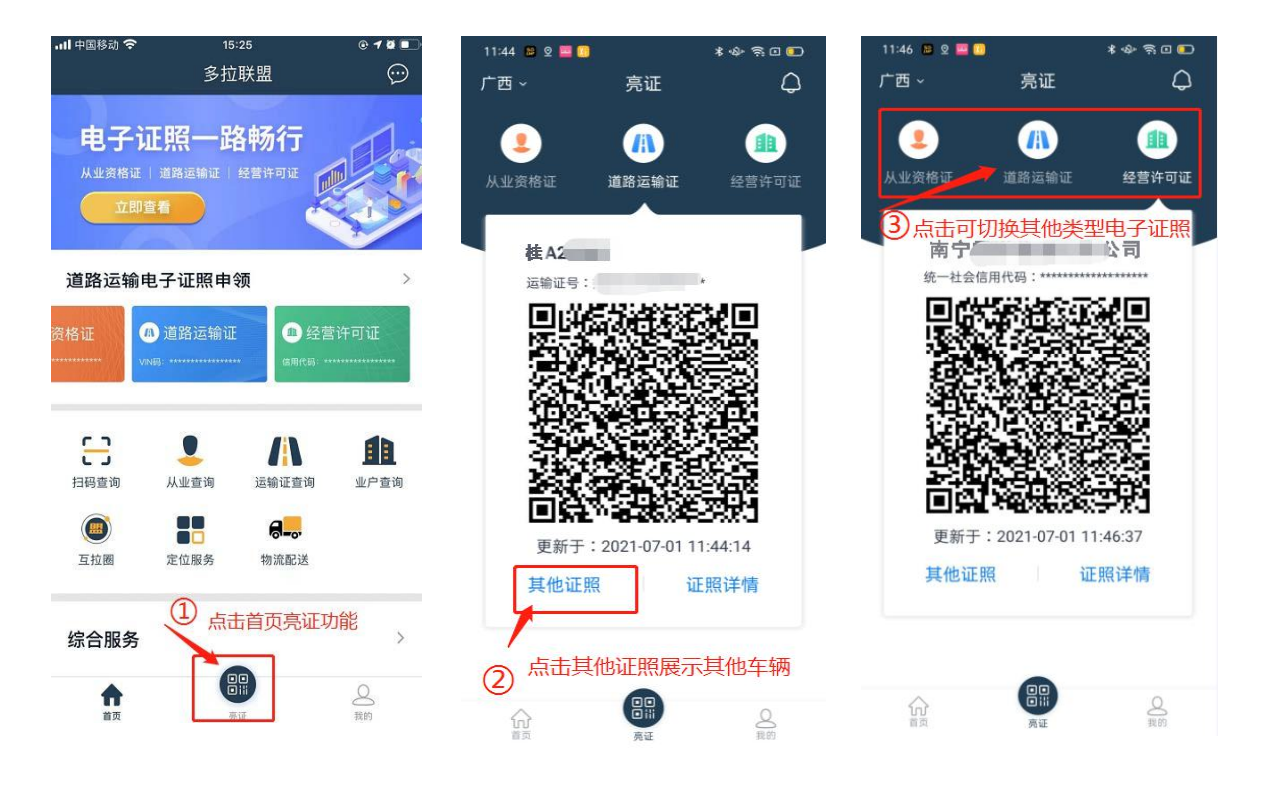

六、电子证照解绑

驾驶员通过 APP 申领车辆运输证电子证照,驾驶员从企 业离职后,除了从企业平台申请离职外(详见手册第二部分 离职申请),还需要在 APP 上将申领的电子证照解绑。

点击首页按钮,进入对应的电子证照列表。选择对应电 子证照进行解绑操作。

证照解绑只是将电子证照与该 APP 账号之间的关联关 系解除,并不是删除或注销证照,原来的证照还是真实存在 的。

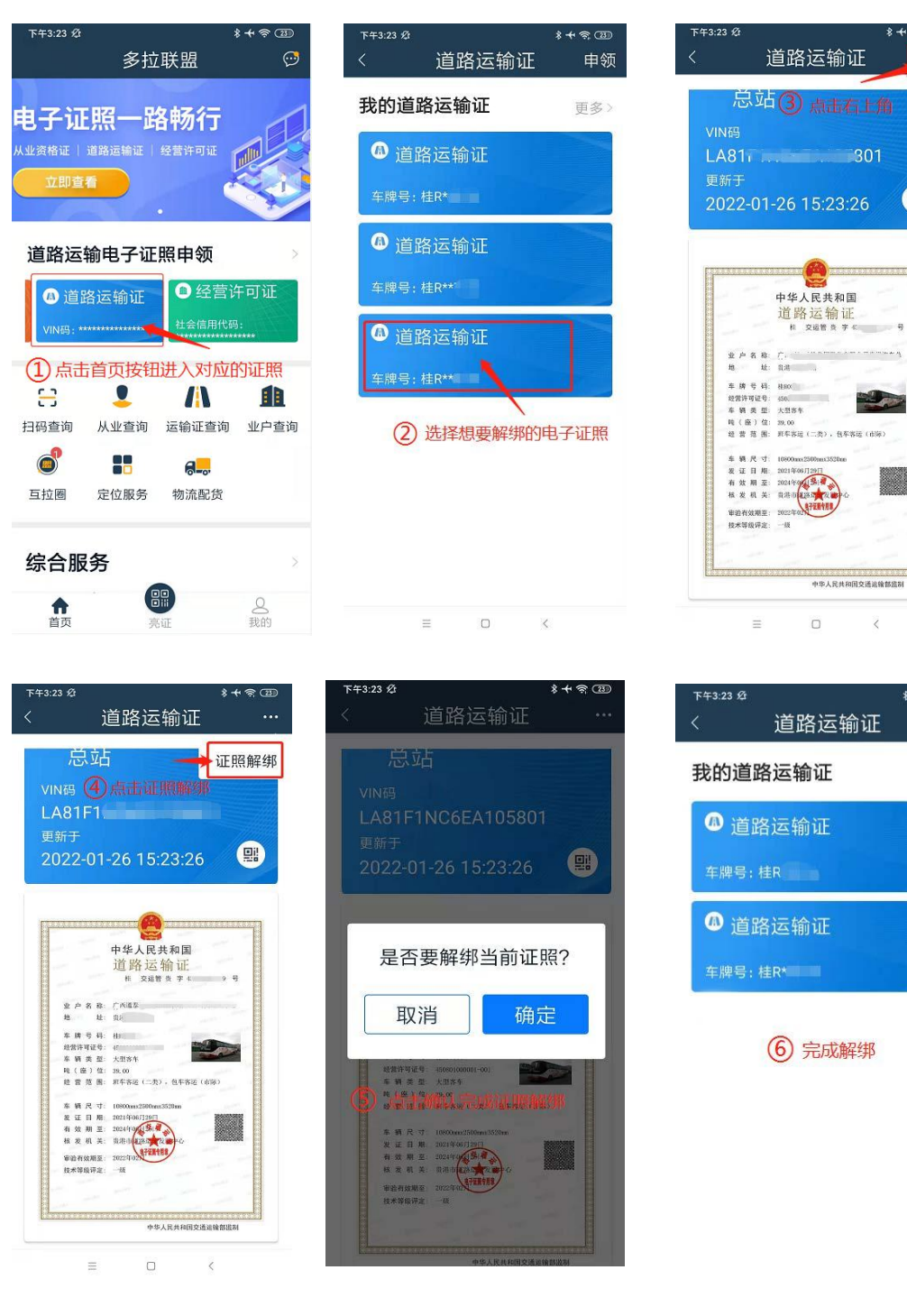

 $\langle$  $* + 8$ §输证 申领 更多>

 $*+$   $\circ$   $\circ$ 

 $\bullet$ 

ę

 $@78\,\mathrm{R} \times 1000$ 

W.

 $\overline{301}$ 

 $23:26$ 

或解绑

#### 第二部分 企业平台注册及入职流程

车辆道路运输证的电子证照,可由企业法人或企业入职 人员进行申领。

法人实名认证后的 APP 账号,可以直接申领名下所有车 辆的道路道路运输证电子证照。

其他人申领时,需要在企业平台办理入职才能申领,否 则将提示"该车辆不是申请人名下营运车辆,如果是企业法 人,青岛窗口完善核对企业法人信息,如果是企业聘用的驾 驶员,请先在广西道路运输企业与公众服务平台办理入职" 无法申领对应车辆的电子证照。

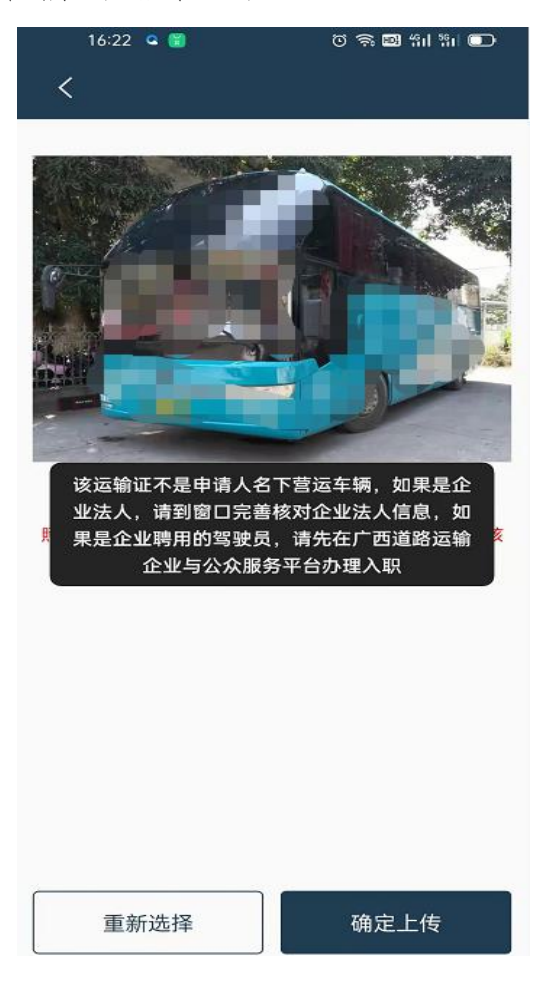

一、平台注册登录

1.登录网址

打开浏览器,输入 www.gxdlys.com。

2.用户注册

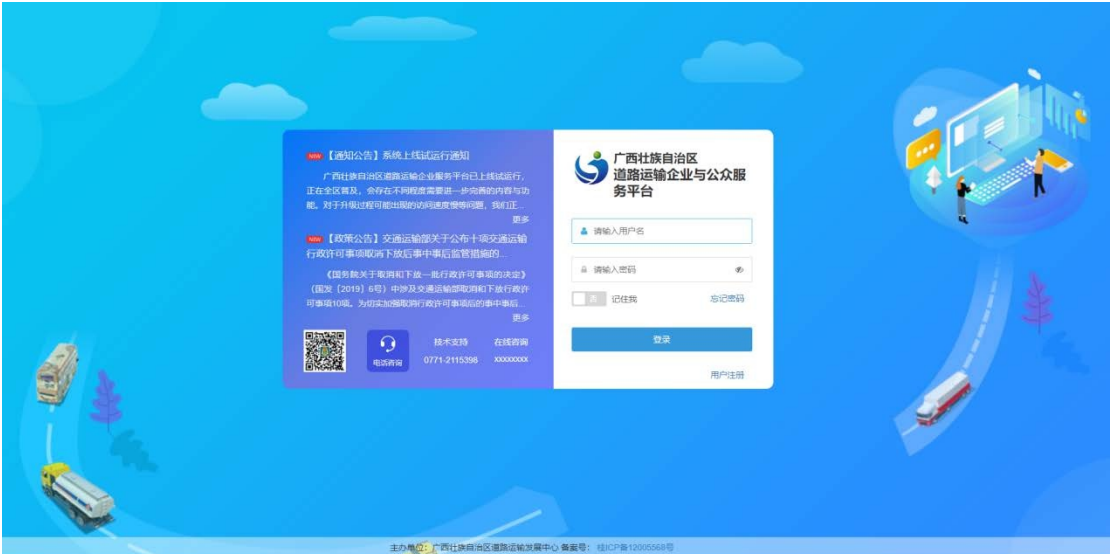

### (1)点击用户注册,进入新用户注册界面,如下图:

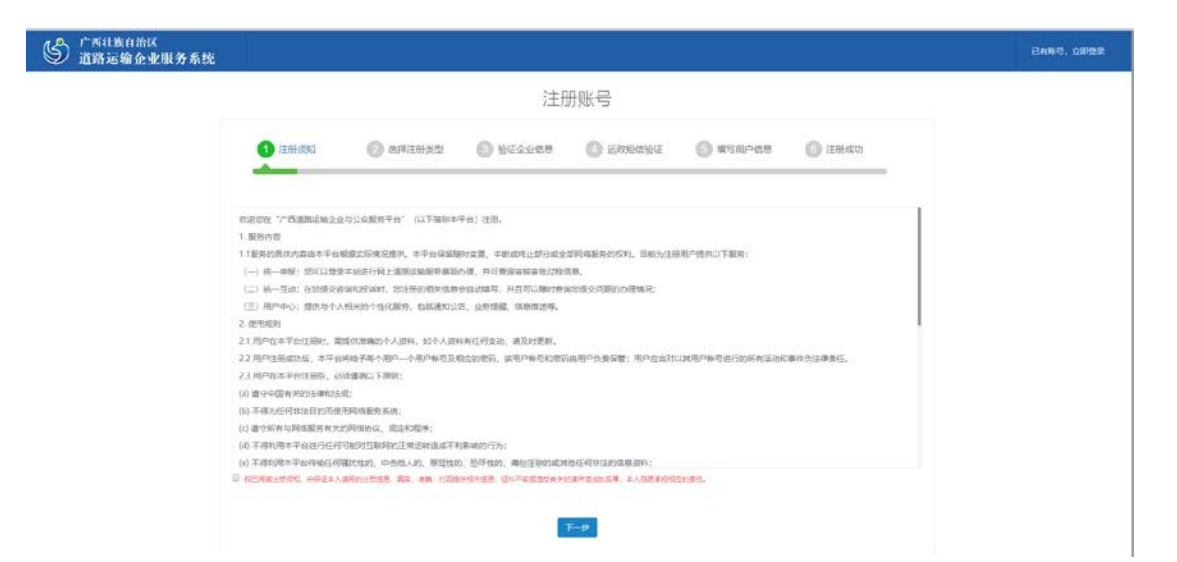

(2)选择注册类型,包括企业用户注册和从业人员注册。

如下图:

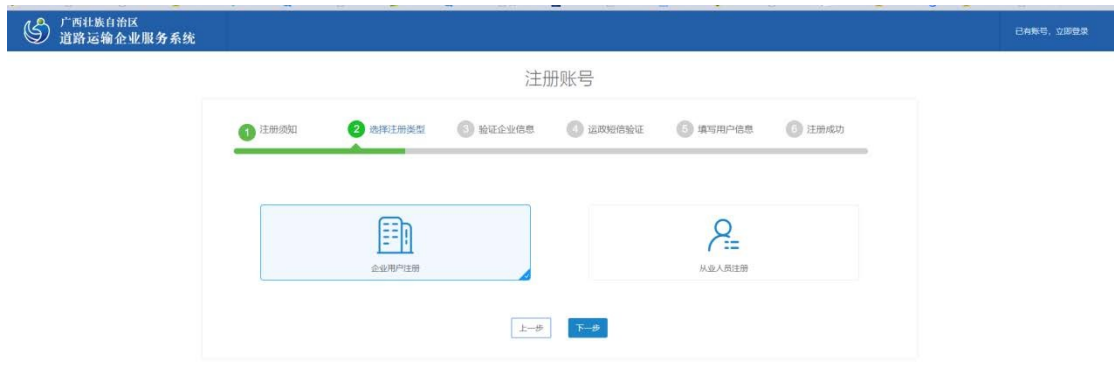

(3)验证企业信息

选择企业用户注册,录入的企业信息包括企业名称和经 营许可证号,若该企业经办人信息不全,包括经办人姓名、 身份证号、手机号等信息,系统会提示验证不通过,需到当 地管理部门补办。如下图:

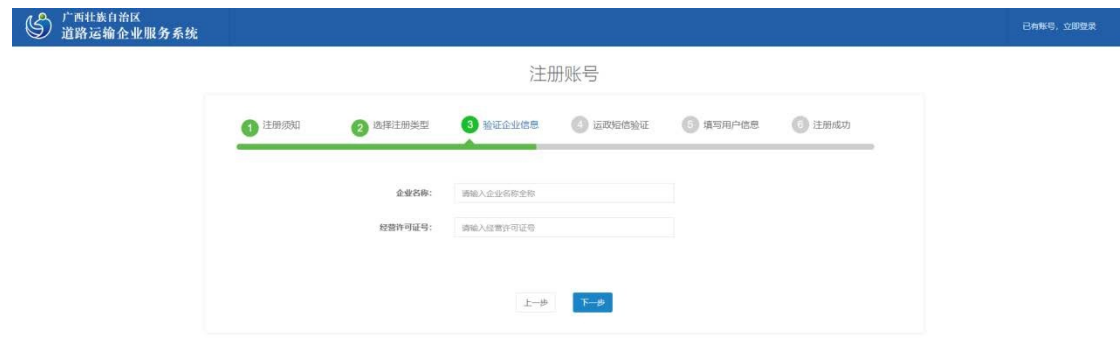

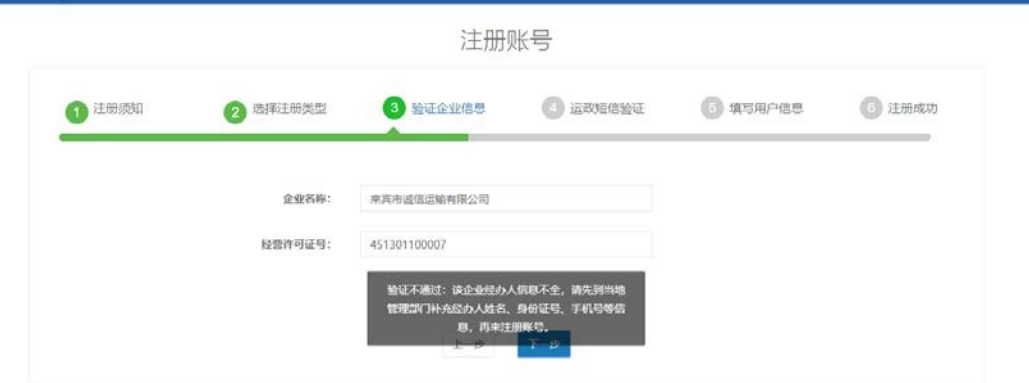

(4)运政短信验证

企业用户注册的短信验证,该手机号是运政系统登记的 企业经办人电话号码,获取验证码后可进行下一步。如下图:

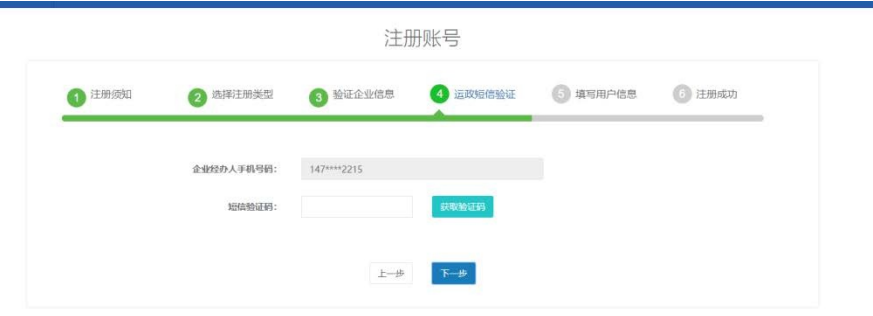

(5)填写用户信息

企业用户需填写的用户信息包括:企业人员的真实姓 名、身份证号、登录账号(用户名至少 4-20 个字符)、登 录密码(需6位以上,且至少包含数字、大小写字母、特殊 字符)、确认密码(需与登录密码一致)、个人手机号、短 信验证码、电子材料上传(包括:身份证正面、身份证背面、

申请人手持身份证正面照片、企业授权同意委托书),信息 录入完成后点下一步就可以注册完成了,记住登录账号和密 码点击现在登录按钮就可以跳转到企业服务平台的登录界 面。如下:

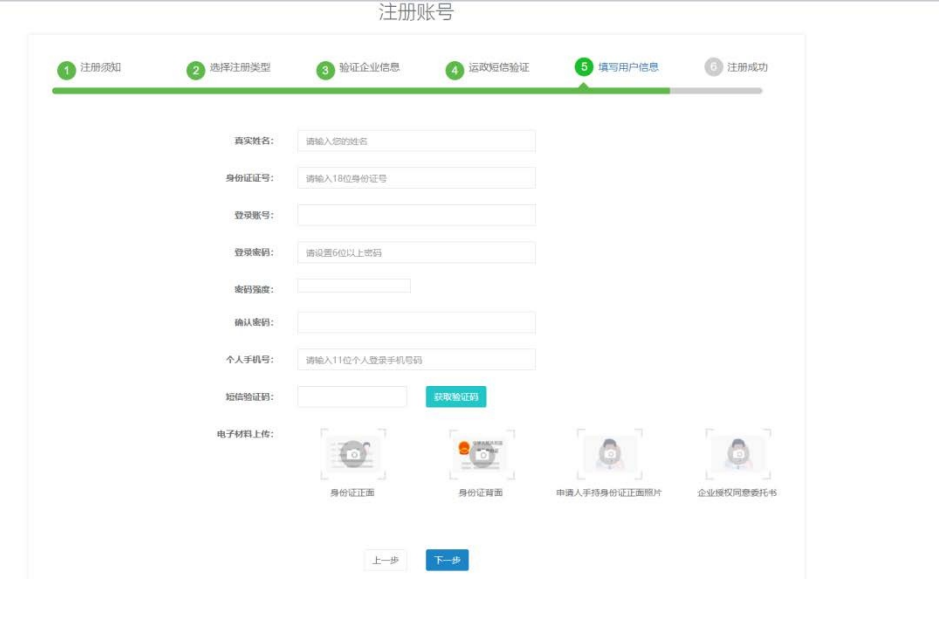

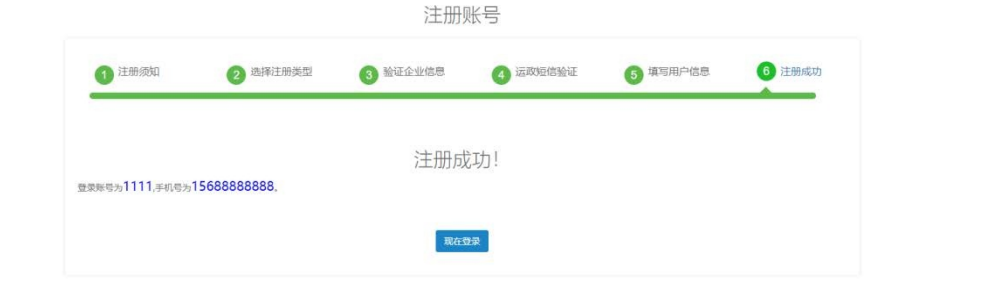

二、人员入职登记

登录后,从首页依次点击进入业务管理-人员-入职登记。 完成对应电子证照申领人的入职登记,即可在多拉联盟 APP 申领车辆道路运输证电子证照。

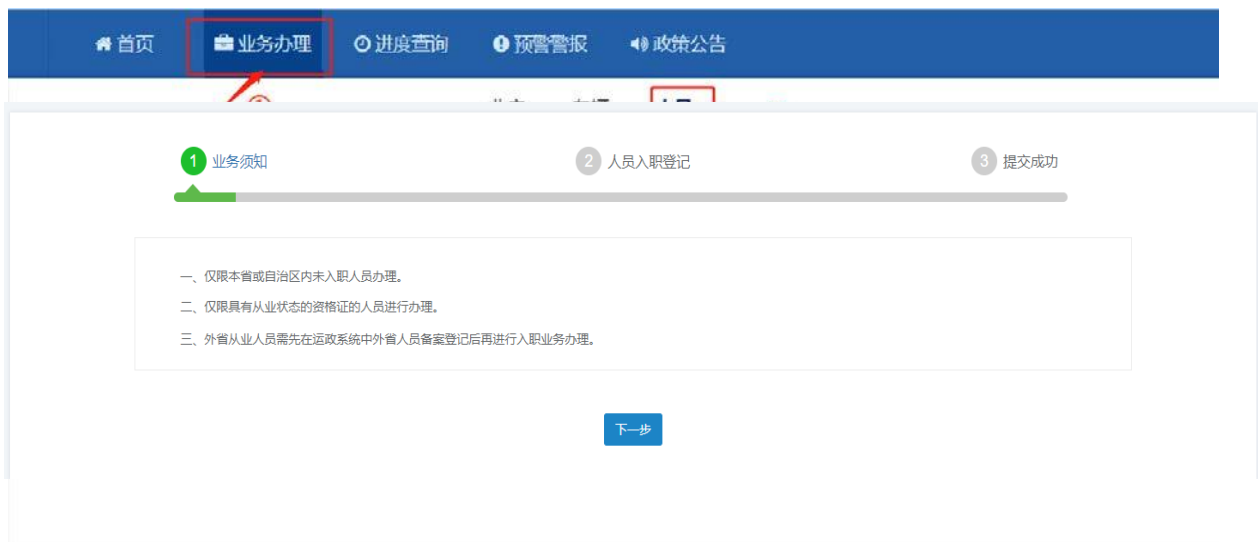

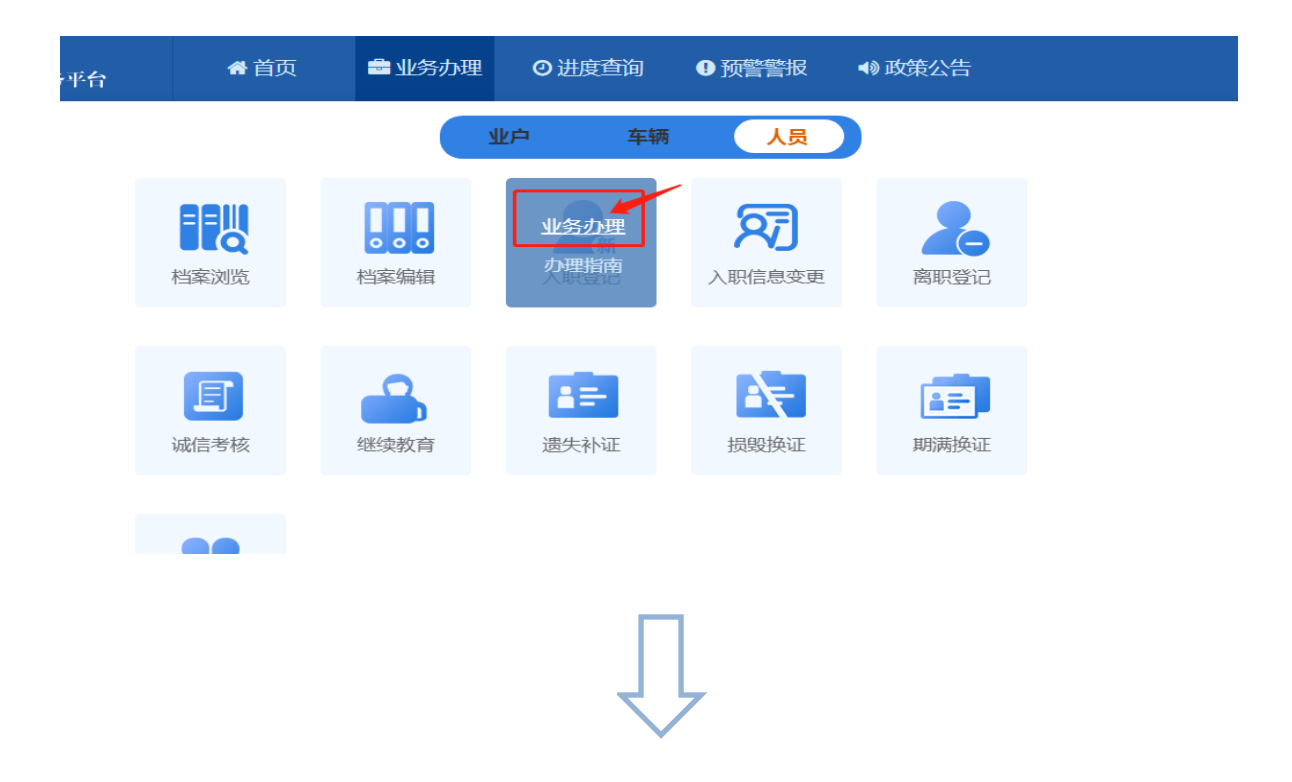

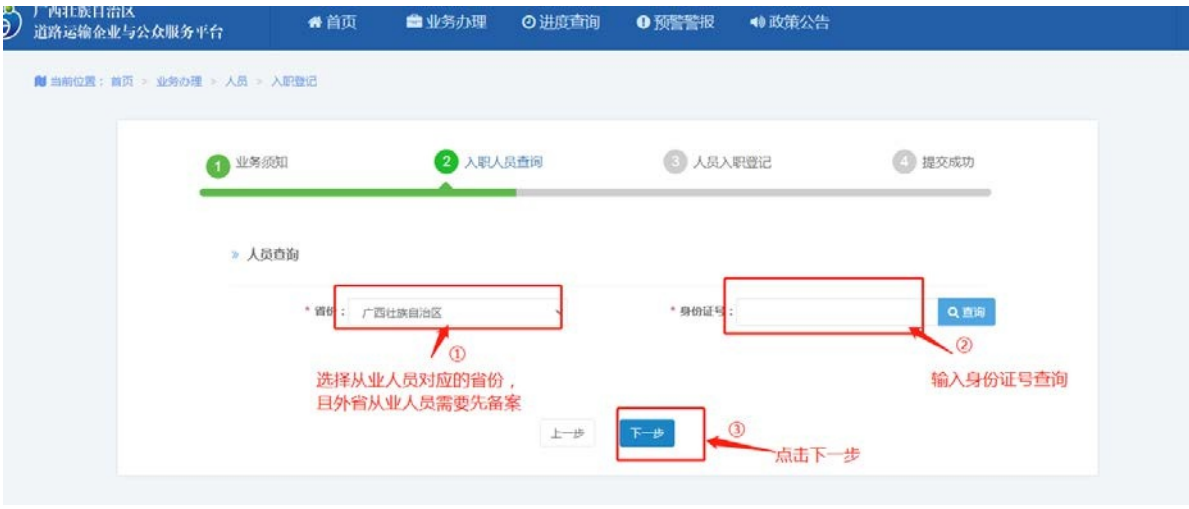

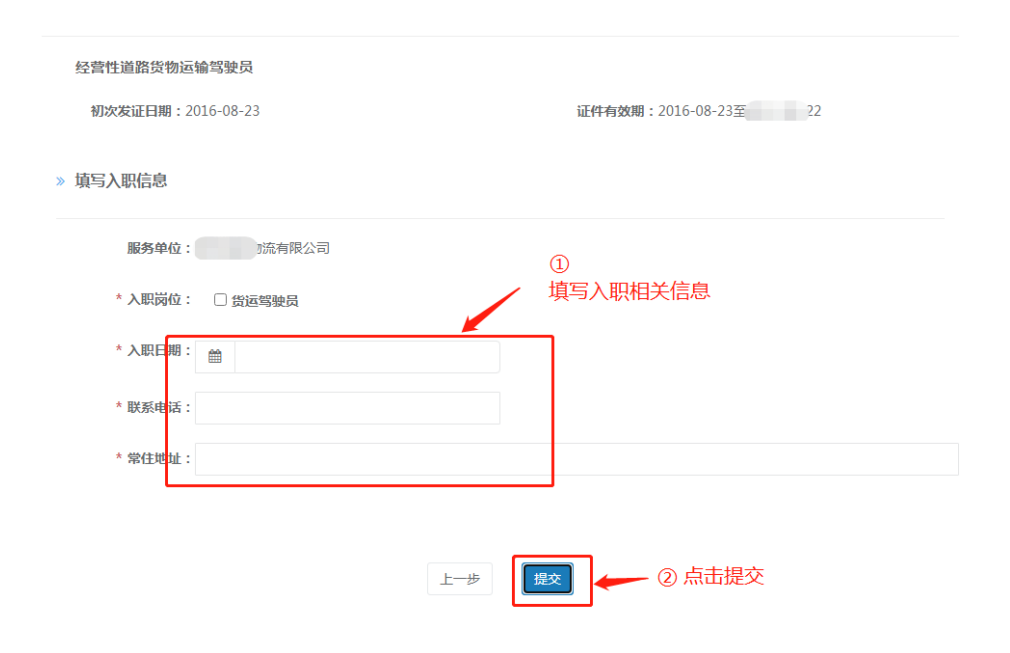

三、人员离职申请

依次进入业务办理-人员-离职登记,右侧输入姓名或从业 资格证号搜索对应人员信息,点击"立即申请"进行人员离 职业务操作。如下图所示:

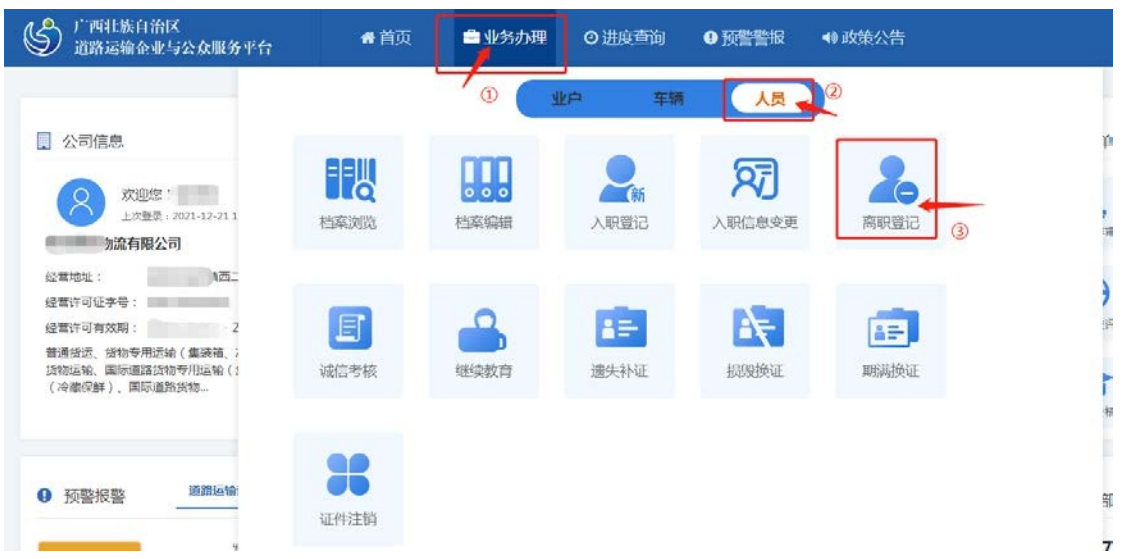

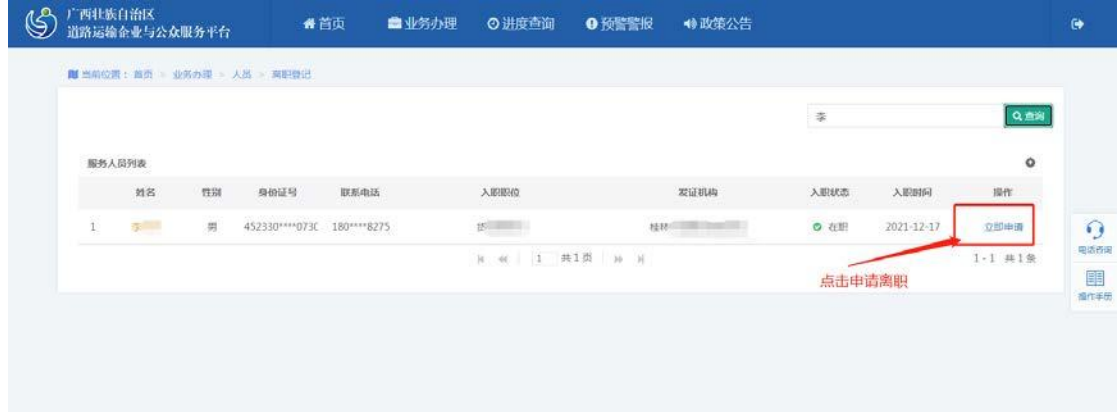

在企业平台完成离职操作后,还需要在离职人员的手机 APP 上进行证照解绑操作,该离职人员将不能再申领企业名 下的车辆。

#### 第三部分 广西道路运输电子证照核验流程

一、扫码核验步骤

使用多拉联盟 APP 首页"扫码查询"功能扫描道路运输 经营者及从业人员出示的电子证照二维码查验真伪,查询结 果显示证照详细信息,证照真实有效。

(一)点击首页扫码查询功能。

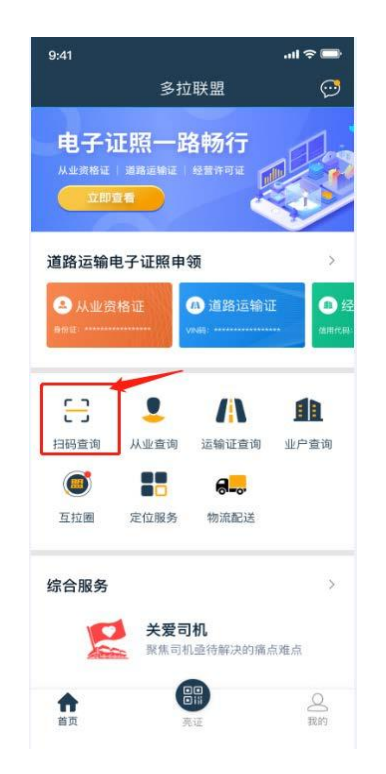

(二)扫描道路运输经营者及从业人员出示的电子证照 二维码进行核验。

如核验成功,显示电子证照;如核验不成功,显示解密 异常,证照不存在。

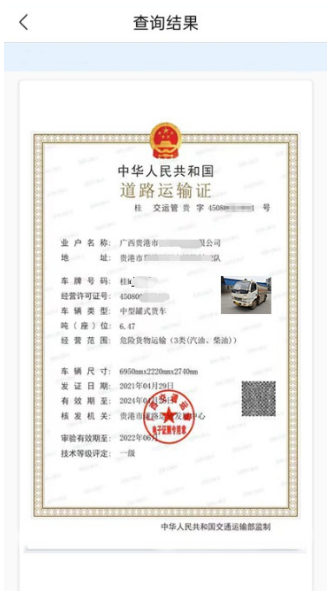

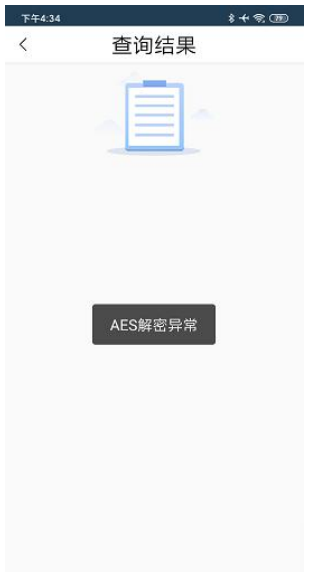

(核验成功) (核验不成功)

二、手工查询步骤

(一)从业资格证查询

使用多拉联盟 APP 首页"从业查询"功能,输入姓名、身 份证号、验证码等相应信息查询,显示查询结果。

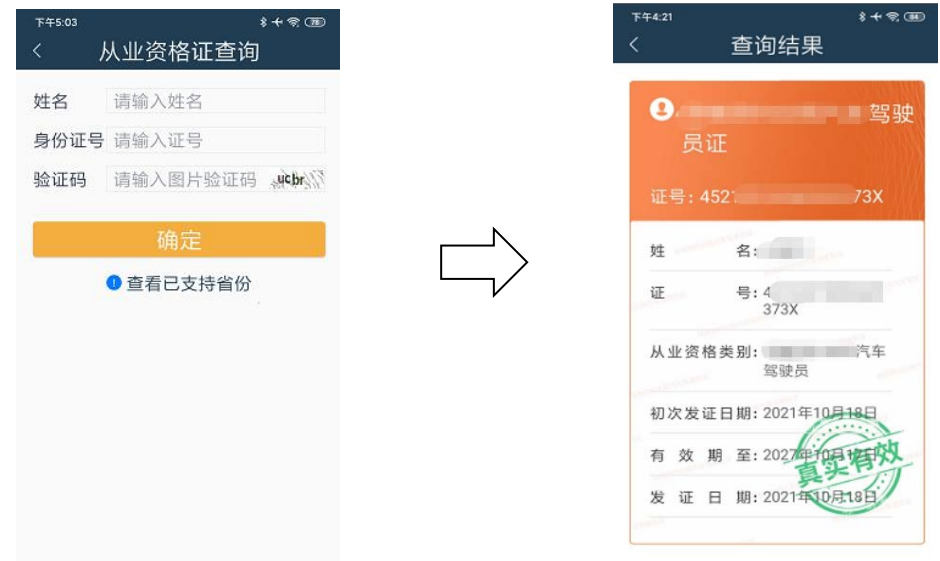

(二)道路运输证查询

使用多拉联盟 APP 首页"运输证查询"功能,输入社会信 用统一代码,车牌号等信息查询。

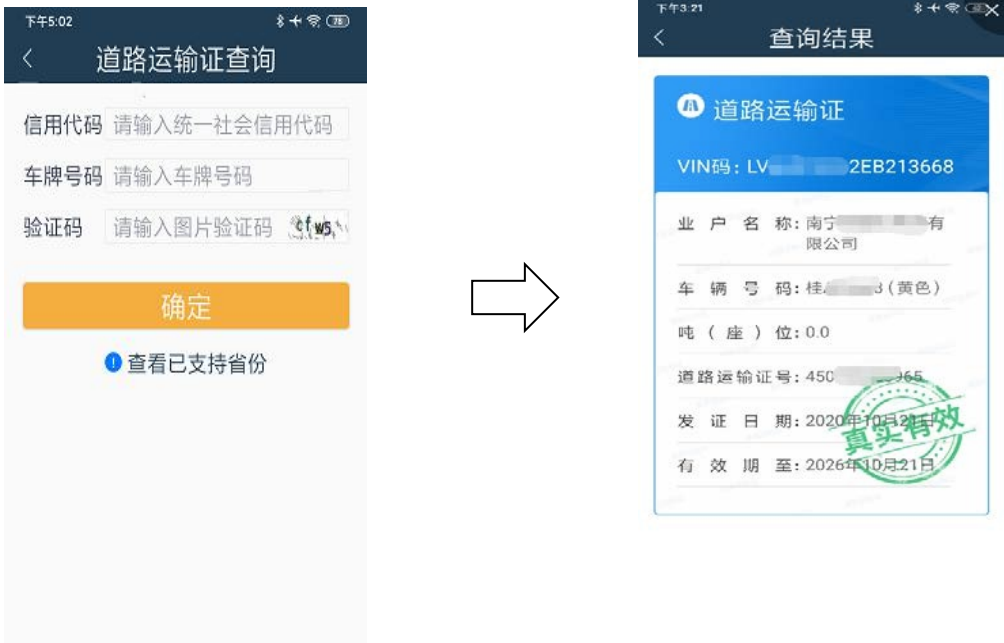

(三)经营许可证查询

使用多拉联盟 APP 首页"业户查询"功能,输入业户名 称、统一社会信用代码等信息查询。

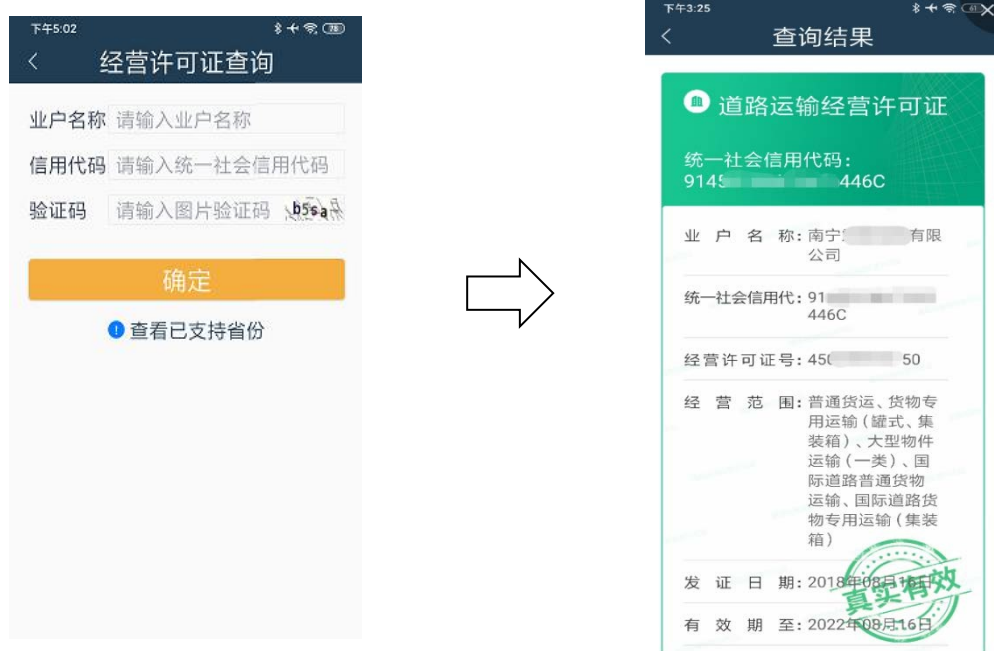

#### 附件 2

# 西道路运输电子证照类别

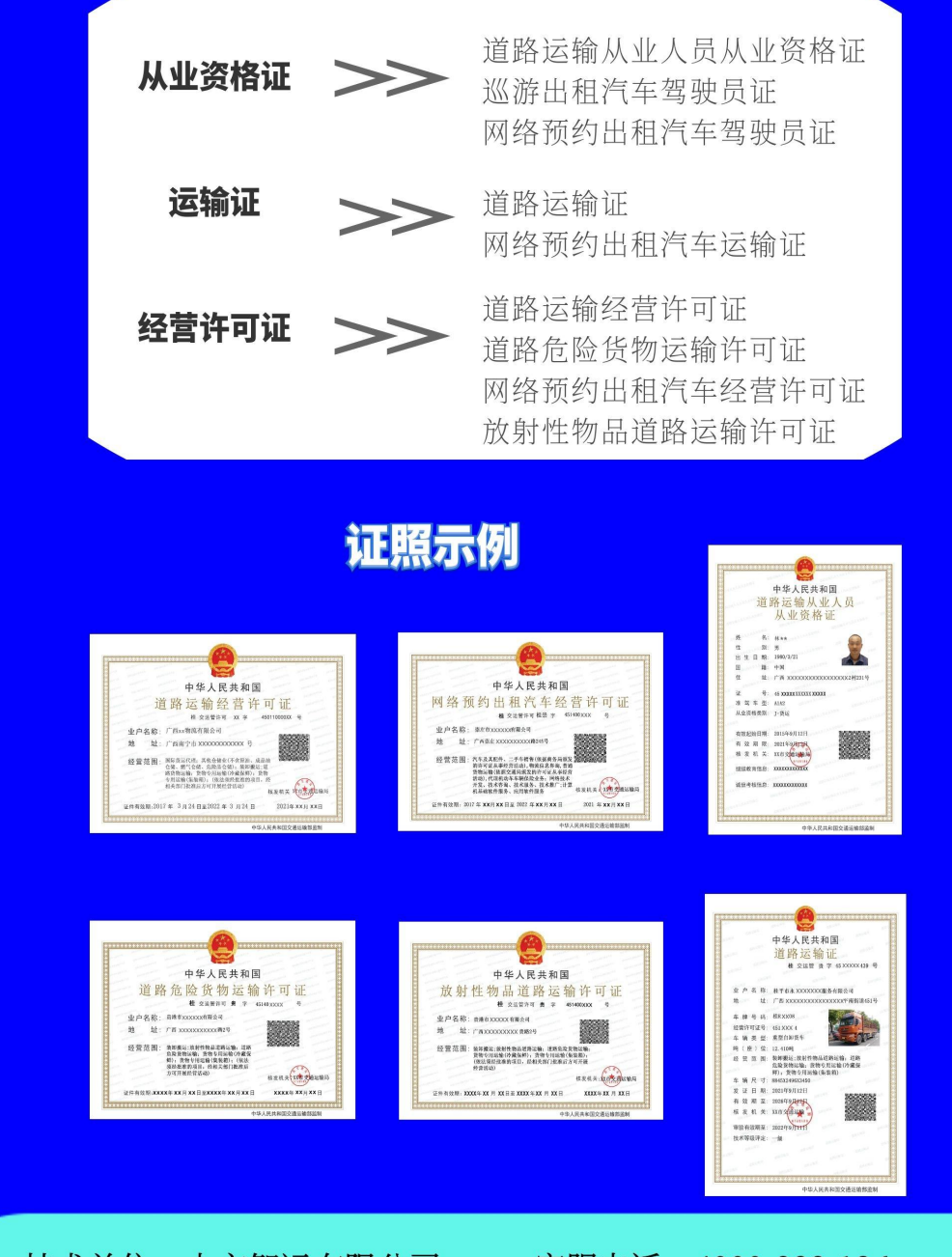

技术单位: 中交智运有限公司

客服电话: 4000-888-136

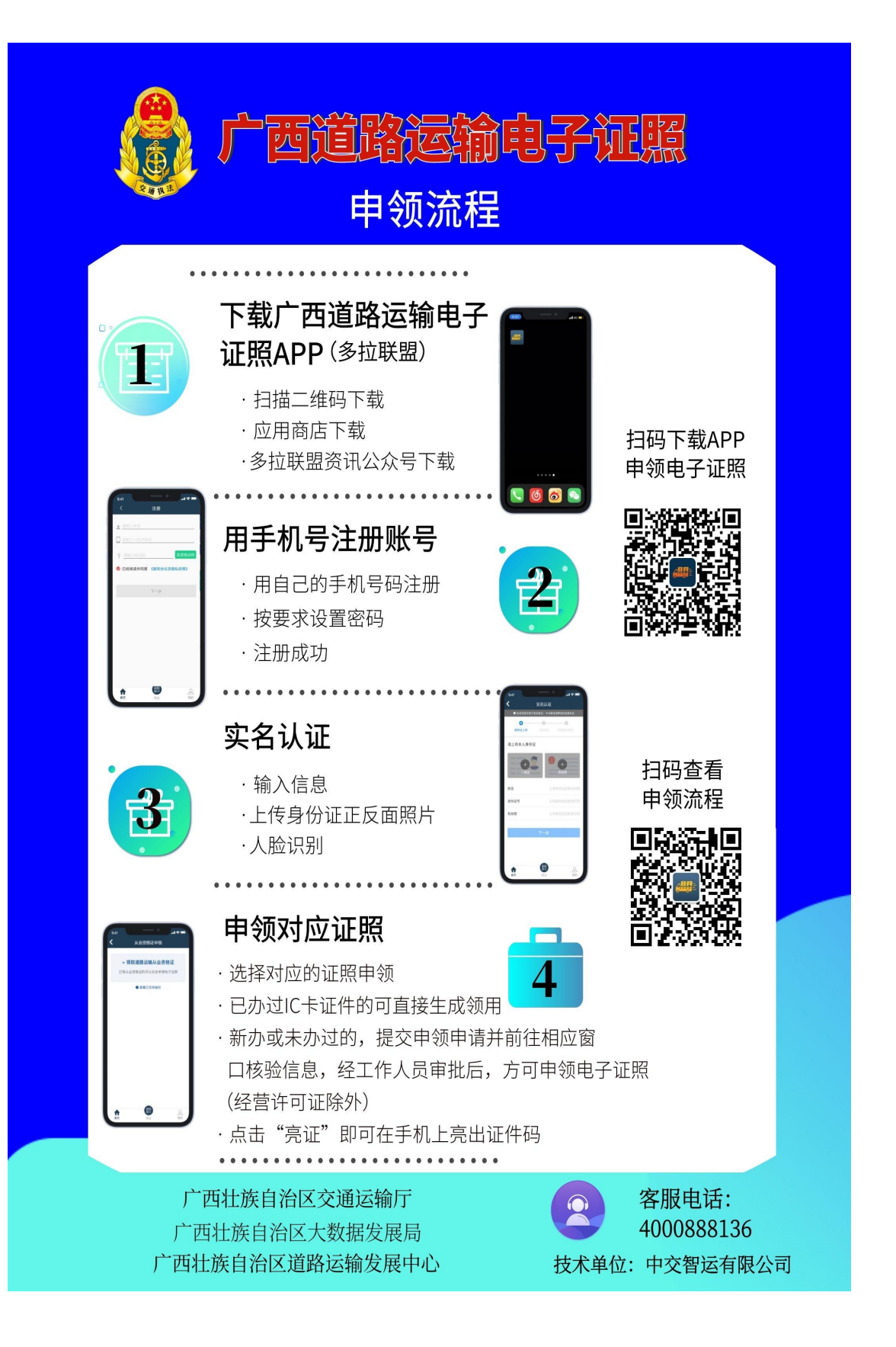

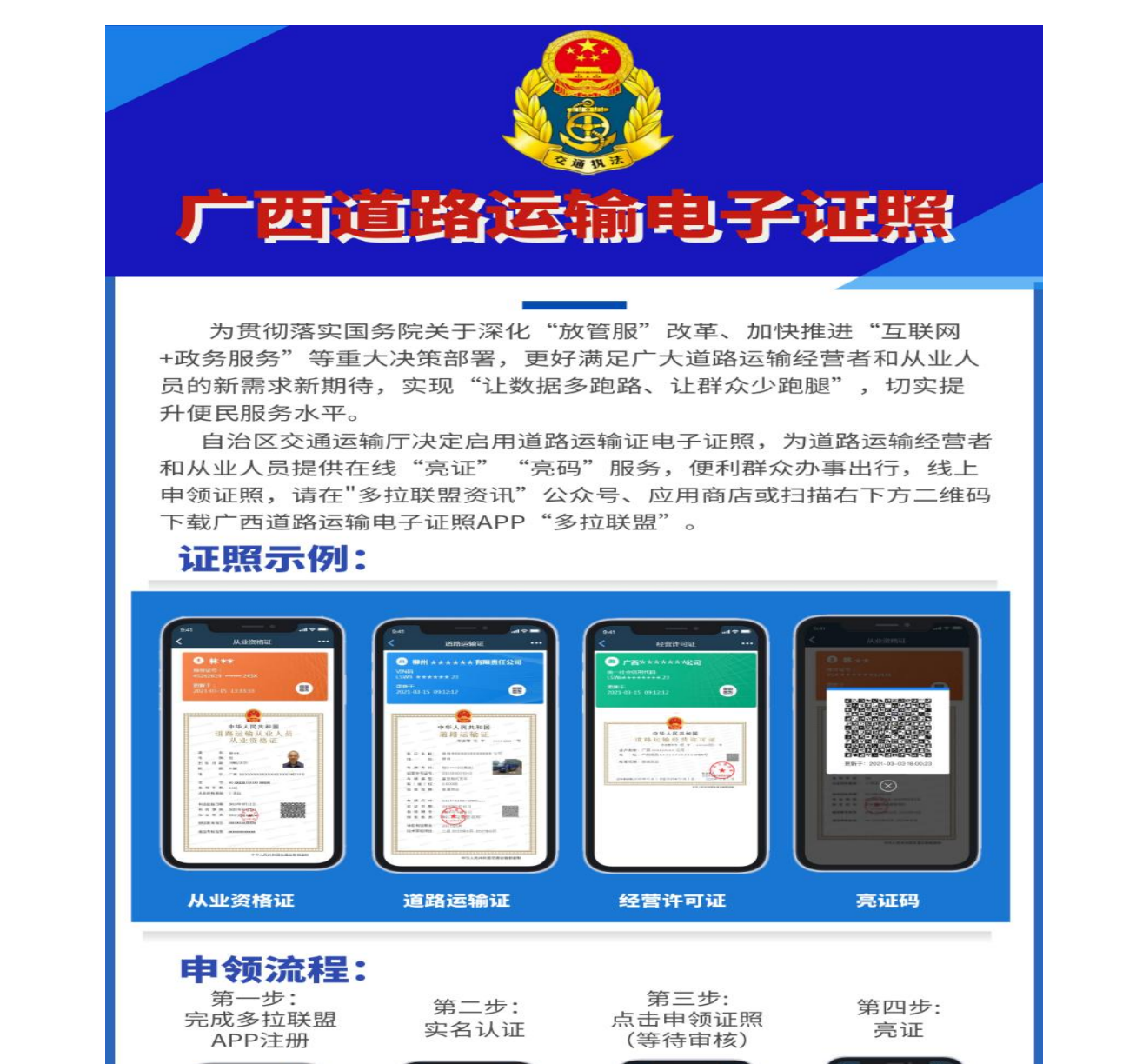

 $02°$ 

 $\bullet$ 

技术单位: 中交智运有限公司

广西壮族自治区交通运输厅

广西壮族自治区大数据发展局

广西壮族自治区道路运输发展中心

 $\overline{a}$ 

扫码关注 查看申领教程

■ 電話画<br>第2章 電話画

**WOODNICHARTHIE** 

 $\blacksquare$ 

g, ME. **BBR** 

扫码下载APP

申领电子证照

■溶液粘度<br>冷漠性

**アライブ スキット**<br>同文学学 現代

客服电话: 4000-888-136

## 广西道路运输电子证照申领照片要求

一、人像照片

未办理 IC 卡道路运输电子证件的道路运输从业人员申 领从业资格证需使用多拉联盟APP拍摄人像照片上传提交 申领,拍摄照片要求如下:

正面免冠彩色头像,头部占照片尺寸的2/3, 建议着深色 上衣。不戴口罩、不戴饰品、不戴耳机等。尽量选择光线适 宜、背景干净的地点拍摄,白底无边框(系统自动处理为白 底), 人像在相片矩形框内水平居中, 不过亮或者过暗, 做 到人像清晰,层次丰富,神态自然,无明显畸变。申领人自 拍效果达不到要求时, 建议请他人协助拍摄符合要求的人像 照片。拍摄照片不符合要求或不满意的可返回上一步重新拍 摄,待拍摄获得符合要求的人像照片后再提交申领。

#### 二、车辆照片

未办理 IC 卡道路运输电子证件的营运车辆申领车辆运 输证需使用多拉联盟 APP 拍摄车辆照片或从手机相册中选 择现有电子版车辆照片上传提交申领,相关要求如下:

(一)使用多拉联盟 APP 拍摄车辆照片

45 度角拍摄 (靠近驾驶室一侧). 车辆占整个画面的 2/3 以上,车辆轮廓不得超出画面,背景无第二辆车,尽量干净,

能清晰看见车牌号码。

(二)现有电子版车辆照片

1.照片像素值: 1200\*900

2.照片存储格式: jpeg

3.照片规格长宽比: 4:3

4.分别率要求: 不低于 300dpi, 24 位 RGB 真彩颜色模式 5.照片存储大小: 小于 150k

6.45 度角拍摄(靠近驾驶室一侧),车辆占整个画面的 2/3 以上,车辆轮廓不得超出画面,背景无第二辆车,尽量 干净, 能清晰看见车牌号码。

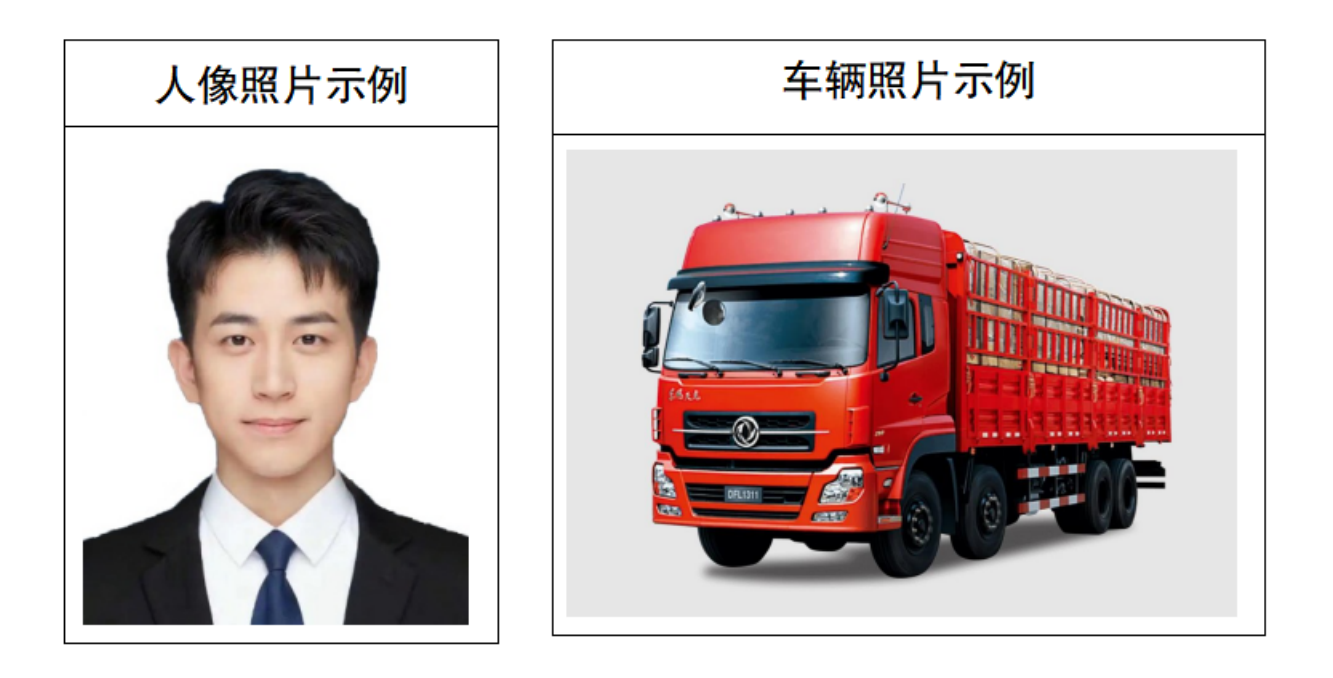

中国(广西)自由贸易试验区钦州港片区行政审批局 2024年4月17日印发